## **Інструкція по налаштуванню GNSS-приймача ElNav в програмному забезпеченні LandStar 7**

- **I. Підключення контролера до GPS антени.**
- **II. Створення стилю.**
- **I. Підключення контролера до GPS антени.**
- 1. Запустіть ПО LandStar 7 на контролері.
- 2. Підключення до приймача.
- 2.1 Відкрийте меню «**Настройки**» «**Подкл**.».

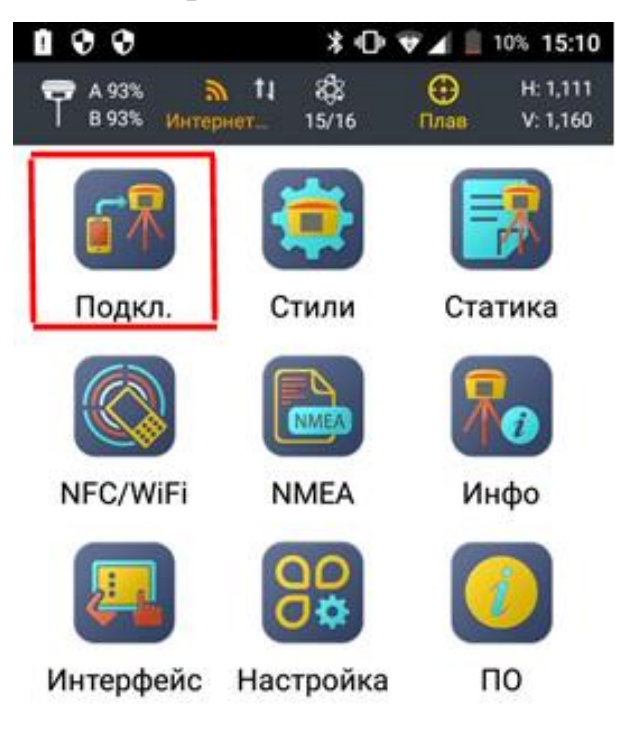

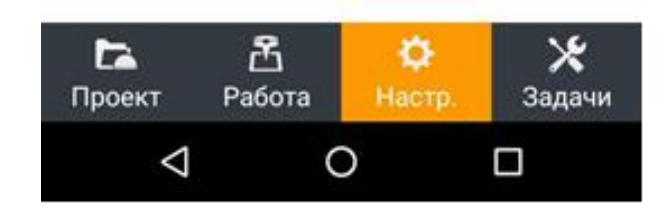

2.2 Виконайте підключення до приймача.

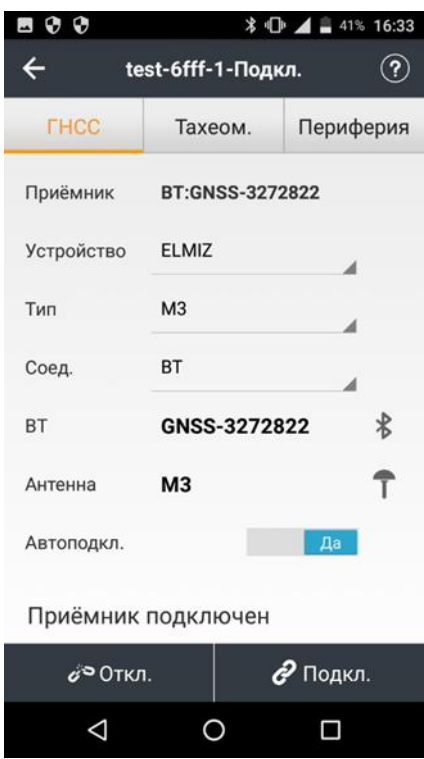

**Примітка.** Пункти «**Устройство**» і «**Тип**» відповідно до вашої антени.

## **II. Створення стилю.**

1. Відкрийте меню «**Настр.**» - «**Стили**». Натисніть на кнопку «**Нов.**» і створіть **Новый стиль.**

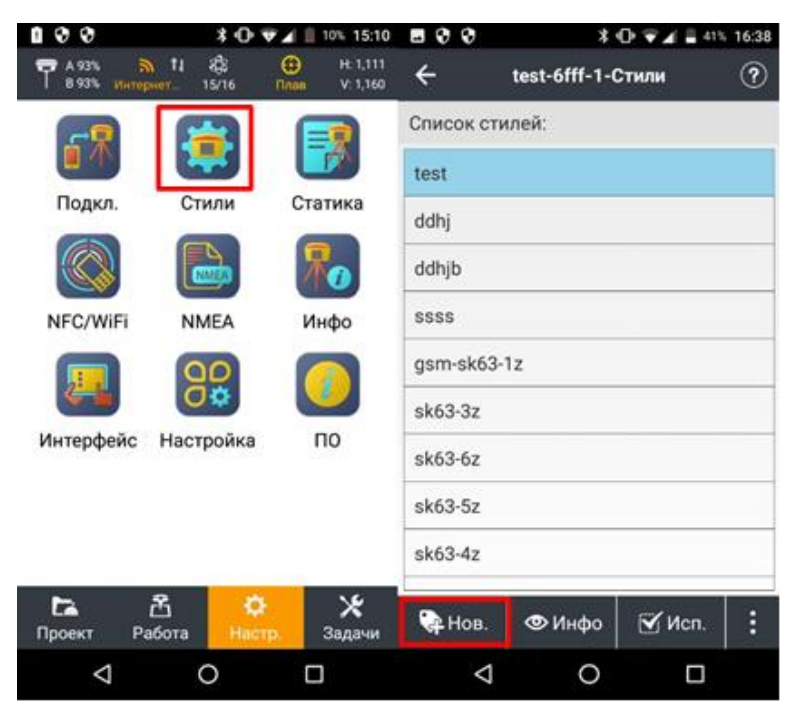

2. Виберіть тип зв'язку «Интернет смартфон» в разі використання интернет з'єдгання контроллера (сім карта встановлена в контроллер).

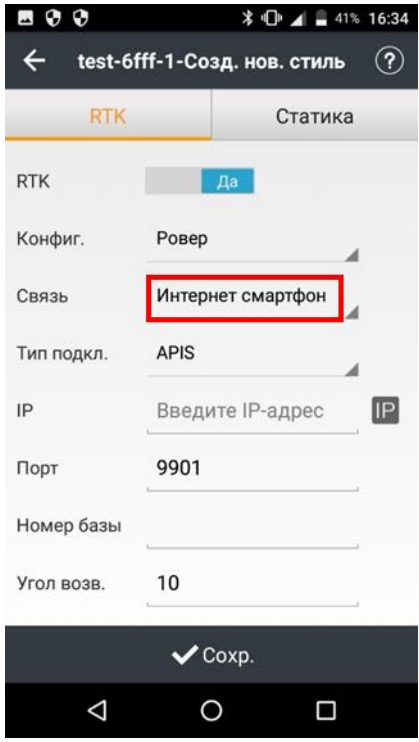

3. Виберіть тип підключення – NTRIP.

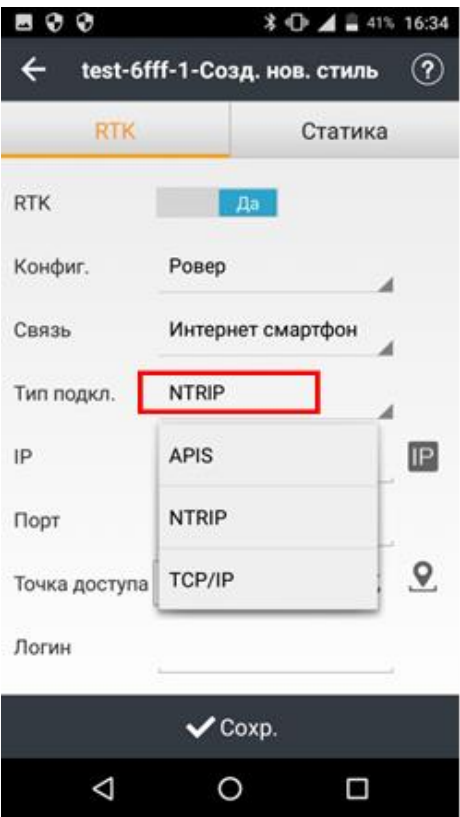

4. Далі заповнюємо:

**- IP**: rtk.gnss.org.ua

**- Порт**: необхідний порт можна дізнатися на сайті SystemNet;

- Загрузіть таблицю точок доступу і виберіть потрібну точку із списку.

**- Логин**: ім'я користувача, отримане після реєстрації в системі Spider BusinessCentre;

**- Пароль**: пароль користувача, отримане після реєстрації в системі Spider Business Centre.

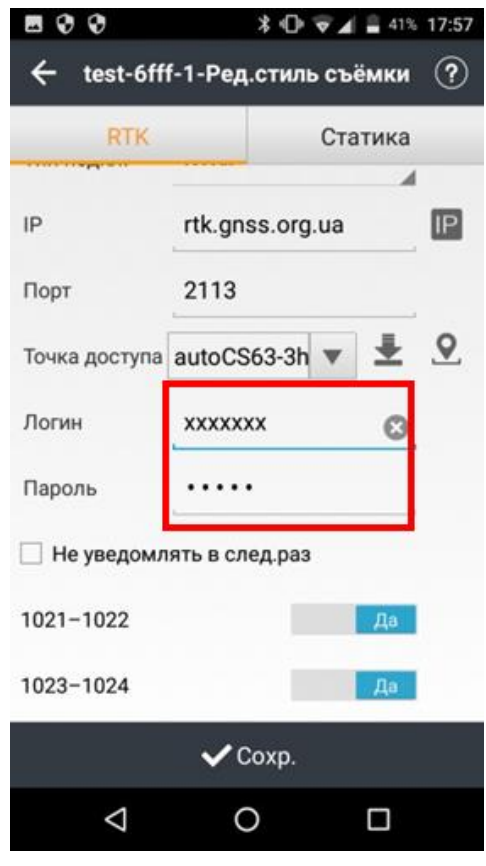

5. Вибираємо всі віконця.

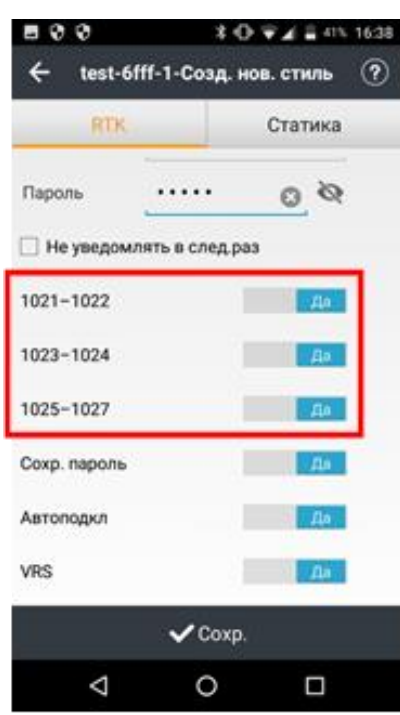

Примітка. Дані пункти використовуються для отримання автоматичних налаштувань системи координат.

6. Налаштовуємо додаткові параметри зйомки. Після закінчення настройки натисніть «**Сохр.**» внизу екрану.

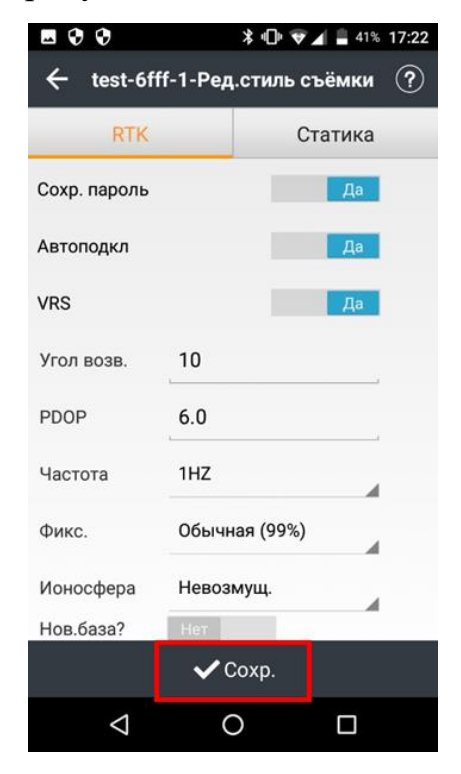

7. У діалоговому вікні задайте ім'я проекту та натисніть кнопку «**ОК**».

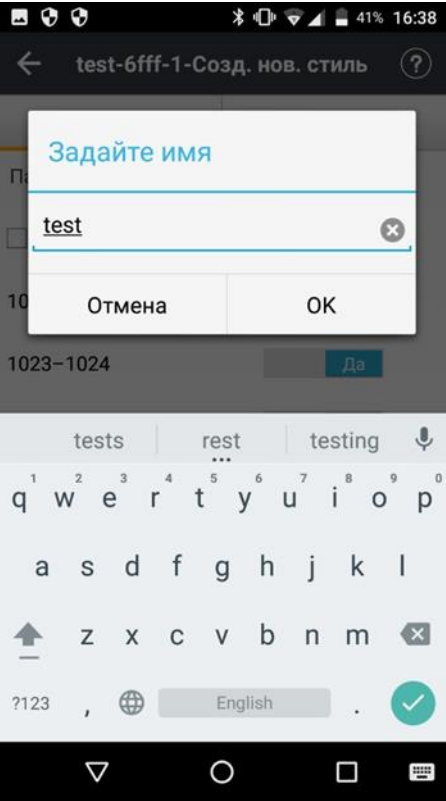

8. Застосуйте даний стиль, натиснувши кнопку «Исп.».

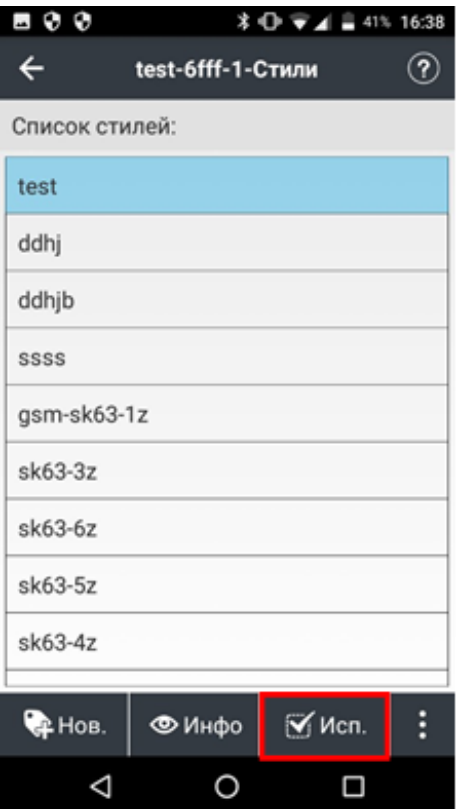

9. Перевірте точку доступу, логін і пароль і натисніть «ОК».

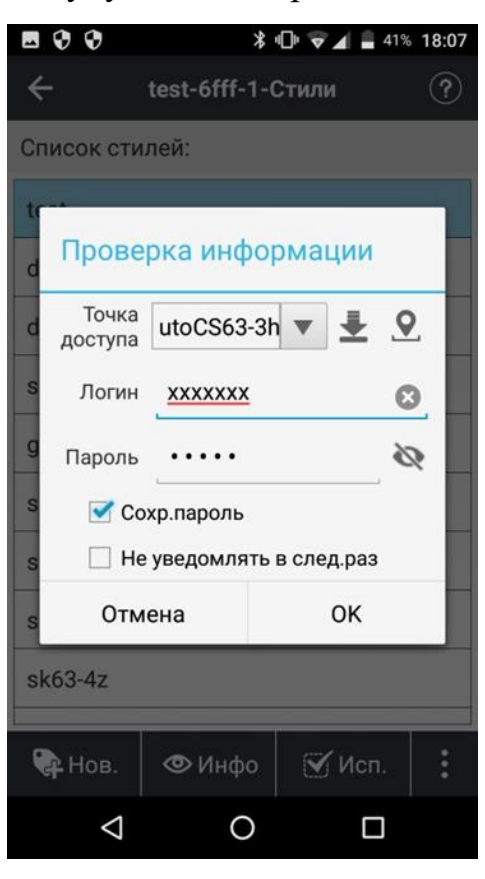

10. Після отримання фіксованого рішення можна розпочати роботу.

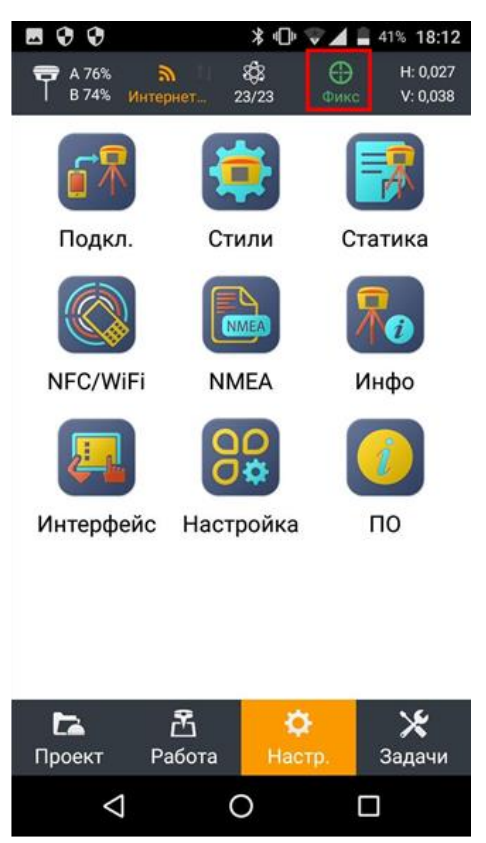